Politechnika Białostocka Wydział Elektryczny Katedra Elektrotechniki Teoretycznej i Metrologii

> Instrukcja do pracowni specjalistycznej z przedmiotu **Technologie Informacyjne**

# **MATLAB CZ. 3 TWORZENIE WYKRESÓW FUNKCJI**

## Numer ćwiczenia

**TI12**

Autor: dr inż. Jarosław Forenc

Białystok 2016

# **Spis treści**

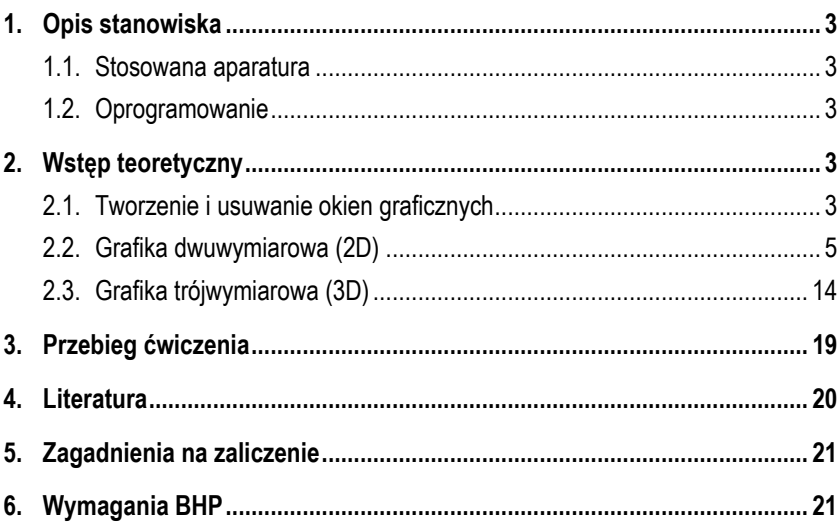

**Materiały dydaktyczne przeznaczone dla studentów Wydziału Elektrycznego PB.** 

© Wydział Elektryczny, Politechnika Białostocka, 2016 (wersja 1.1)

Wszelkie prawa zastrzeżone. Żadna część tej publikacji nie może być kopiowana i odtwarzana w jakiejkolwiek formie i przy użyciu jakichkolwiek środków bez zgody posiadacza praw autorskich.

\_\_\_\_\_\_\_\_\_\_\_\_\_

## **1. Opis stanowiska**

### **1.1. Stosowana aparatura**

Podczas zajęć wykorzystywany jest komputer klasy PC z systemem operacyjnym Microsoft Windows (XP/Vista/7).

### **1.2. Oprogramowanie**

Na komputerach zainstalowane jest środowisko Matlab R2007b (Version 7.5.0.342), classroom license.

## **2. Wstęp teoretyczny**

## **2.1. Tworzenie i usuwanie okien graficznych**

Grafika w Matlabie wyświetlana jest w **oknach graficznych**. Jednocześnie może być otwartych kilka okien graficznych, ale tylko jedno z nich jest oknem **aktywnym** (czyli takim, w którym wyświetlane są wyniki działania funkcji graficznych). Jeśli żadne okno graficzne nie jest otwarte, to funkcje graficzne automatycznie tworzą nowe okno. Każde okno graficzne ma unikalny numer wyświetlany w jego nagłówku, np. **Figure 1**, **Figure 2**.

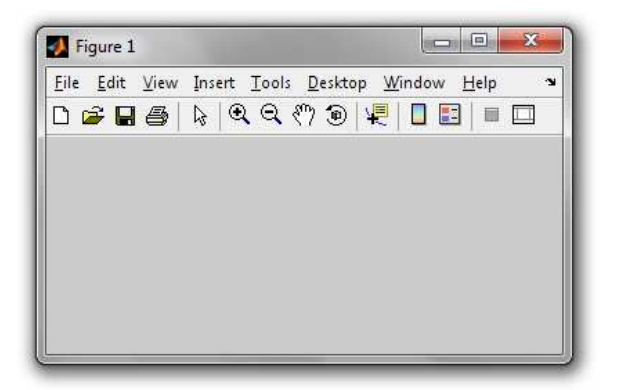

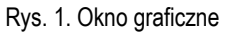

Do obsługi okien graficznych stosowane są poniższe funkcje.

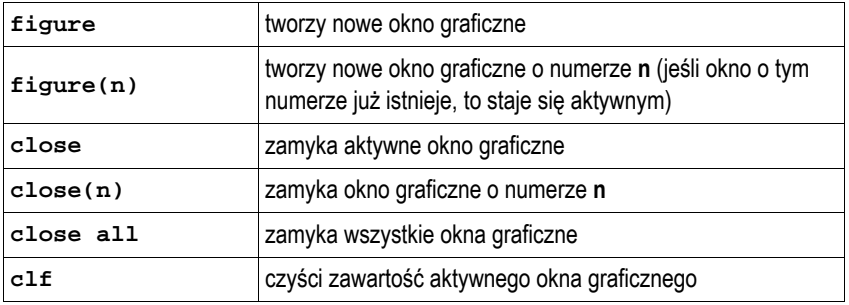

Wyświetlenie w tym samym oknie nowego wykresu powoduje usunięcie poprzedniego. Ustawienie to można zmienić poleceniem **hold**.

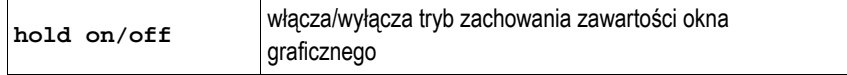

Jedno okno graficzne można podzielić funkcją **subplot** na kilka części i odwoływać się oddzielnie do każdej z nich.

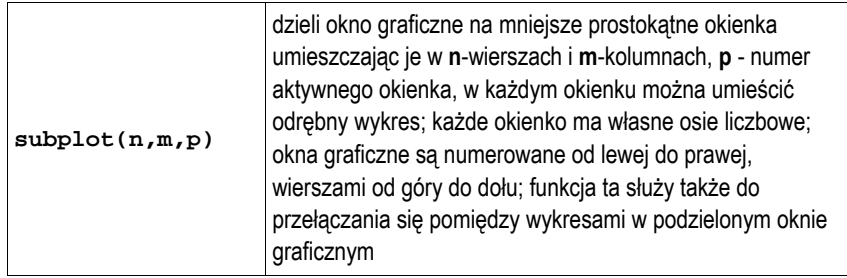

Jeśli trzeci parametr funkcji **subplot** jest wektorem, to okienka o numerach stanowiących jego elementy łączone są w jedno, większe okno. Sytuację taką pokazuje poniższy przykład.

```
>> subplot(2,3,1) 
>> subplot(2,3,2) 
>> subplot(2,3,3) 
>> subplot(2,3,[4 5]) 
>> subplot(2,3,6)
```
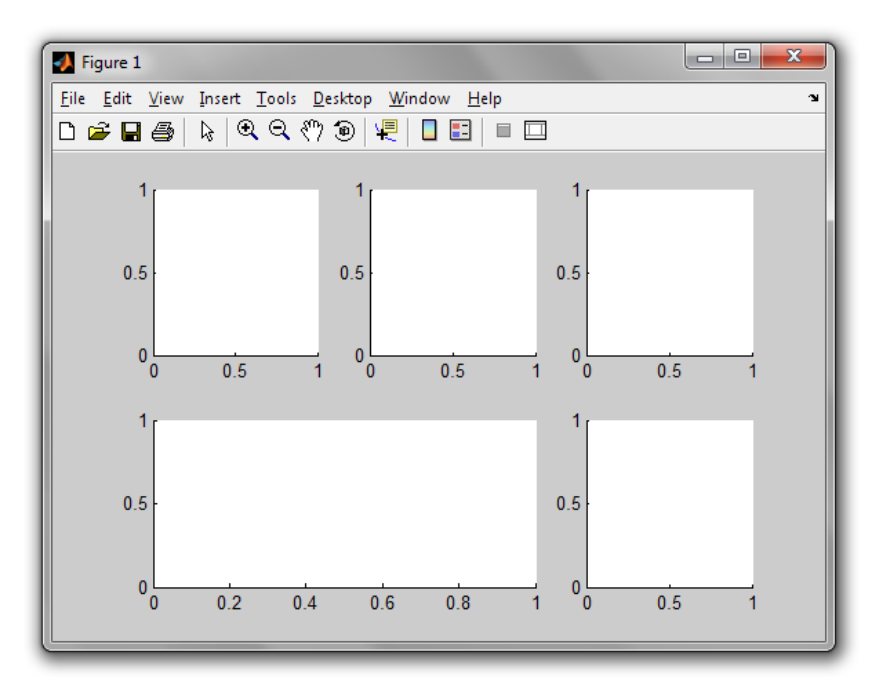

Rys. 2. Podział okna graficznego na mniejsze okienka

#### **2.2. Grafika dwuwymiarowa (2D)**

Do wyświetlania grafiki dwuwymiarowej (krzywych) służy funkcja **plot**. W zależności od liczby argumentów wywołanie funkcji może mieć różną postać.

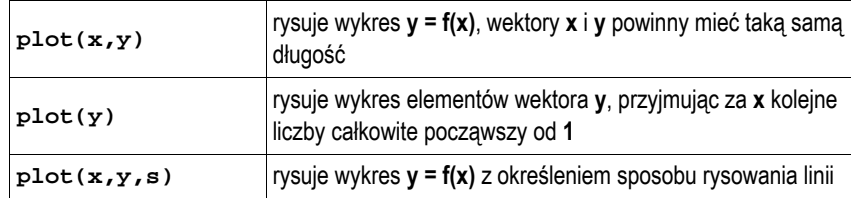

Poniższy przykład pokazuje sposób narysowania wykresu funkcji **sin(x)**.

**>> x = -pi:0.01:pi; >> y1 = sin(x); >> plot(x,y1)** 

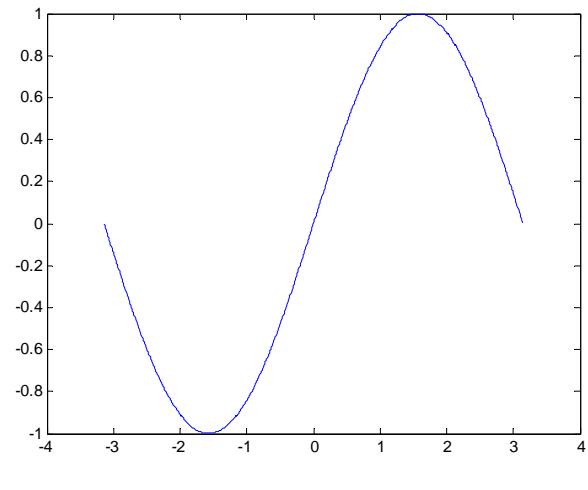

Rys. 3. Wykres funkcji **sin(x)**

Domyślnie wykres funkcji rysowany jest linią ciągłą w niebieskim kolorze. Do zmiany sposobu rysowania linii służy argument **s** funkcji **plot**. Jest to łańcuch znaków pozwalający określić: rodzaj linii, jej kolor oraz oznaczenie punktów. Możliwe wartości zestawiono w poniższej tabeli.

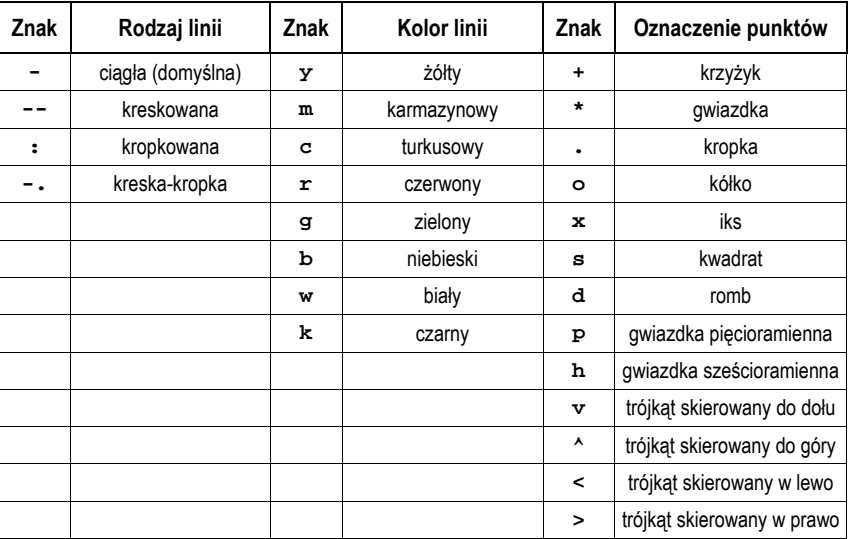

Narysowanie tego samego wykresu linią kreskowaną w czerwonym kolorze będzie miało postać:

```
>> x = -pi:0.01:pi; 
>> y1 = sin(x); 
>> plot(x,y1,'--r')
```
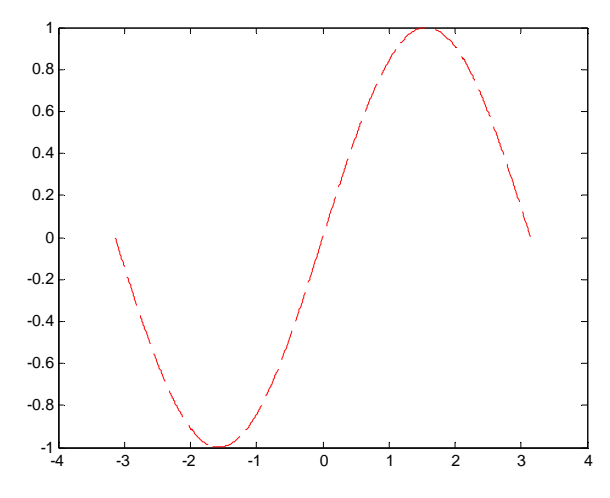

Rys. 4. Wykres funkcji **sin(x)** ze zmianą sposobu rysowania linii

W jednym oknie graficznym może być umieszczonych wiele wykresów. W takim przypadku dane do wykonania tych wykresów podaje się w jednej funkcji **plot**:

**plot(x1,y1,x2,y2,...)** 

Dla każdego wykresu można podać oddzielnie sposób rysowania linii:

```
plot(x1,y1,s1,x2,y2,s2,...)
```
Poniższy przykład pokazuje sposób narysowania wykresów funkcji **sin(x)** oraz **cos(x)** w jednym oknie graficznym.

```
>> x = -pi:0.01:pi; 
>> y1 = sin(x); 
>> y2 = cos(x);>> plot(x,y1,'--r',x,y2,':g')
```
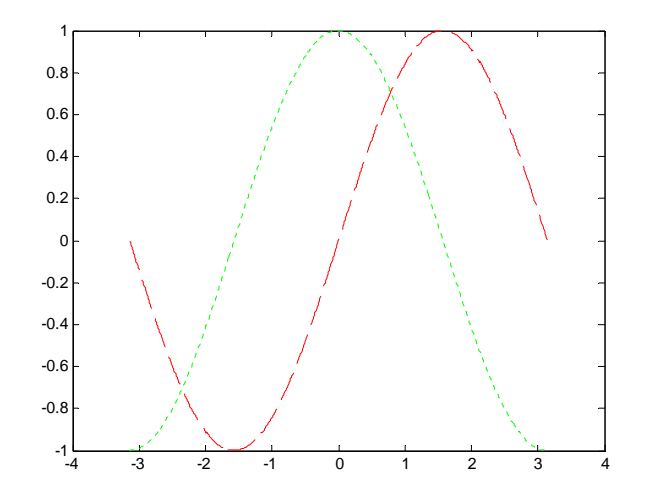

Rys. 5. Wykresy funkcji **sin(x)** oraz **cos(x)** w jednym oknie graficznym

Na wykresach można umieszczać dodatkowe teksty stanowiące tytuł wykresu, oznaczenia osi, czy też legendę. Odpowiednie funkcje zebrano w poniższej tabeli.

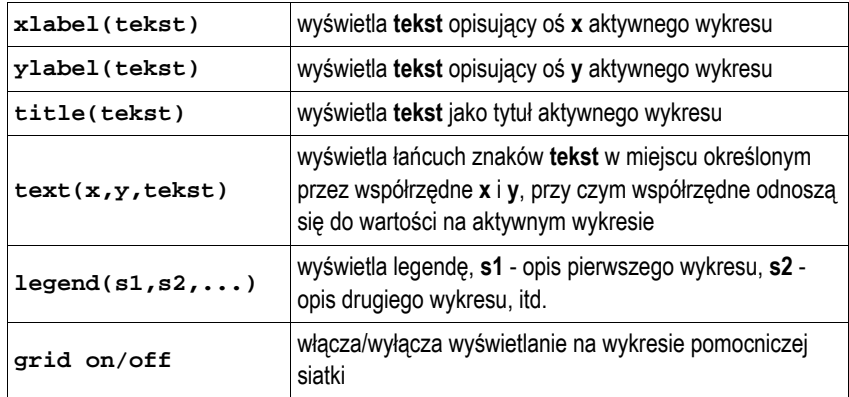

Zastosowanie przedstawionych powyżej funkcji do tworzenia wykresów zawierających grafikę dwuwymiarową oraz do ich opisywania pokazuje poniższy przykład.

**>> x = -pi:0.01:pi; >> y1 = sin(x);**   $>> y2 = cos(x)$ **: >> y3 = sinh(x);**   $>> y4 = \cosh(x)$ ; **>> subplot(1,2,1); >> plot(x,y1,'-r',x,y2,':b'); >> xlabel('x'); >> ylabel('y'); >> legend('sin(x)','cos(x)'); >> title('wykresy funkcji sin(x) i cos(x)'); >> subplot(1,2,2); >> plot(x,y3,'--g',x,y4,'-.k'); >> xlabel('x'); >> ylabel('y'); >> legend('sinh(x)','cosh(x)');** 

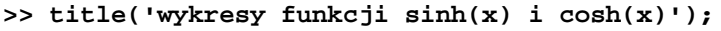

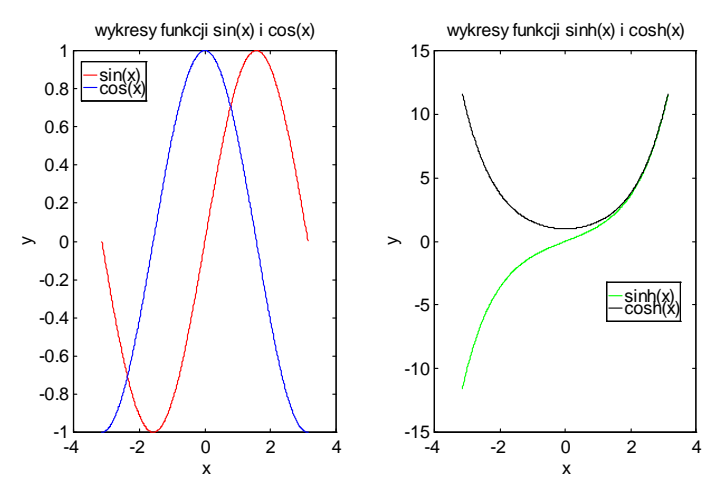

Rys. 6. Wykres dwuwymiarowy (2D) - funkcja **plot**

Ze względu na dużą liczbę zastosowanych poleceń oraz możliwość prostej modyfikacji wykresu wygodniej jest umieścić wszystkie instrukcje Matlaba <sup>w</sup>**skrypcie**. Skrypt jest to plik tekstowy o rozszerzeniu **.m** zawierający polecenia i instrukcje Matlaba. Skrypt można utworzyć w dowolnym edytorze zapisującym niesformatowane pliki tekstowe. Środowisko Matlab zawiera własny edytorów m-plików wywoływany z menu **Desktop Editor** (Rys. 7).

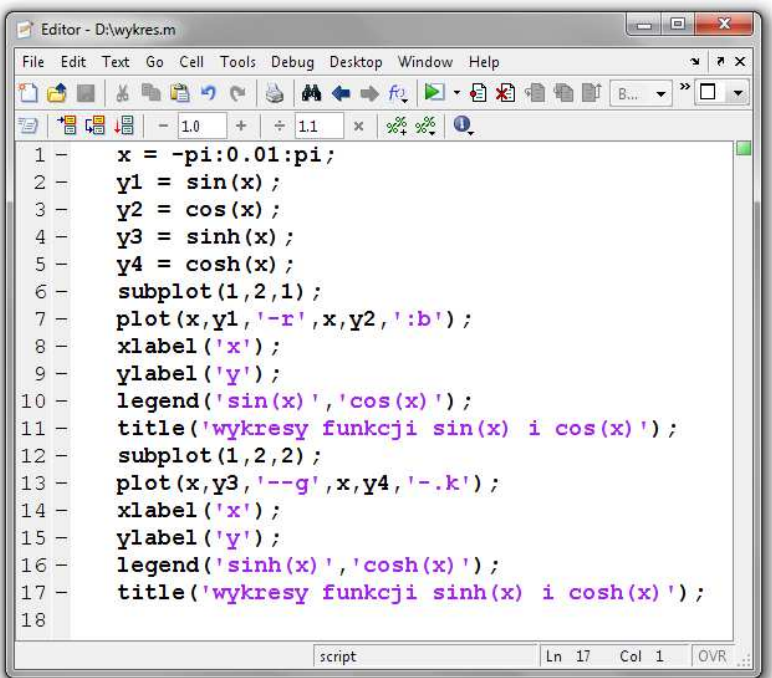

#### Rys. 7. Skrypt w edytorze m-plików

Skrypt uruchamia się podając jego nazwę (bez rozszerzenia) w wierszu poleceń Matlaba. Jeśli powyższy skrypt będzie zapisany pod nazwą **wykres.m**, to jego wykonanie wymaga wpisania polecenia:

#### **>> wykres**

Wykonanie skryptu jest równoważne z wpisywaniem i zatwierdzaniem kolejnych jego poleceń w wierszu poleceń (*Command Window*).

Matlab wykona skrypt jeśli będzie on znajdował się w bieżącym katalogu lub w katalogu udostępnionym poleceniem **path**. Bieżący katalog (*Current Directory*) jest to katalog, w którym zapisywane są pliki tworzone podczas pracy. Nazwa bieżącego katalogu wyświetlana jest w górnej części głównego okna programu Matlab (Rys. 8).

> $\mathbf{E}$ Current Directory: D:\

> > Rys. 8. Okno bieżącego katalogu

Teksty wyświetlane w oknach graficznych przy zastosowaniu funkcji **xlabel**, **ylabel**, **title**, **text** i **legend** mogą być odpowiednio formatowane:

- znak następujący po **\_** zostanie wyświetlony jako **indeks dolny**,
- znak następujący po **^** zostanie wyświetlony jako **indeks górny**,
- znaki występujące po **\bf** zostaną wyświetlone **czcionką pogrubioną**,
- znaki występujące po **\it** zostaną wyświetlone **czcionką pochyloną**,
- znaki alfabetu łacińskiego (i inne znaki, których nie da się wprowadzić bezpośrednio z klawiatury) można wyświetlić podając ich nazwy poprzedzone znakiem ukośnika, np. **\alpha → α**, **\beta → β**, **\infty** → ∞.

Jeśli indeks dolny lub górny ma obejmować więcej niż jeden znak, to wszystkie te znaki należy objąć nawiasami klamrowymi, np. **x=e^{-\omegat} x=e -**ω**t**

. Do przygotowania danych do wykresu można zastosować funkcję **linspace**.

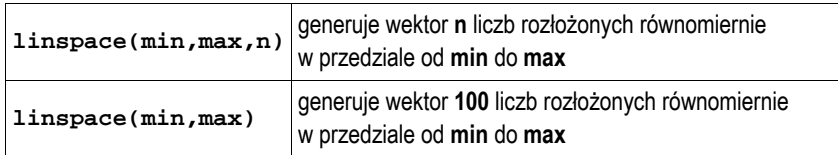

W poniższym przykładzie tworzony jest wektor **<sup>x</sup>** zawierający 5 równomiernie rozłożonych liczb z przedziału od **-**<sup>π</sup> do π.

```
>> x = linspace(-pi,pi,5) 
x = 
     -3.1416 -1.5708 0 1.5708 3.1416
```
Do narysowania wykresu dowolnej funkcji przydatne może być zastosowanie polecenia **fplot**, które przygotowuje wektory **x** i **y** dla funkcji **plot(x,y)**. **fplot** automatycznie dobiera liczbę argumentów funkcji z podanego zakresu.

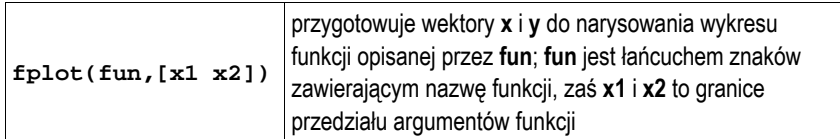

Wywołanie funkcji **fplot** jest następujące:

**>> [x,y] = fplot(fun,[x1 x2])** 

Pokazuje to poniższy przykład.

- **>> [x,y]=fplot('2\*sin(x)\*cos(x/2)',[-pi pi]);**
- **>> plot(x,y);**
- **>> xlabel('x');**
- **>> ylabel('y');**
- **>> title('Wykres funkcji y = 2\*sin(x)\*cos(x/2)')**

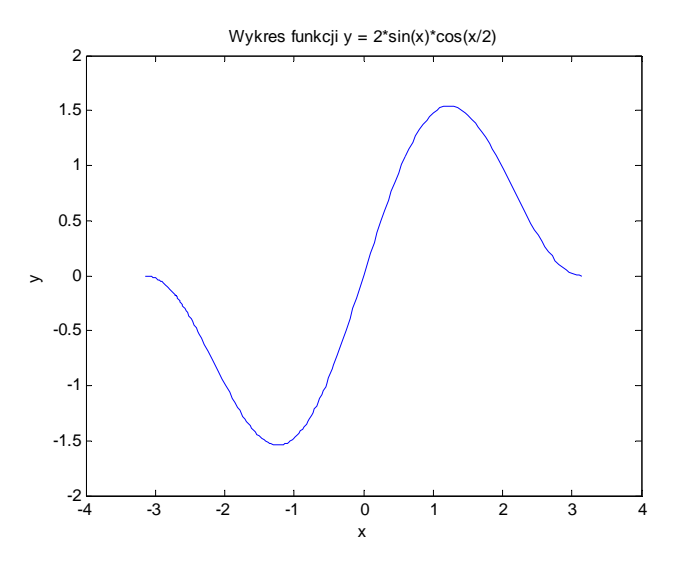

Rys. 9. Wykres dwuwymiarowy - dane do wykresy przygotowane funkcją **fplot**

Do wykresów w **skali logarytmicznej** służą w Matlabie oddzielne funkcje.

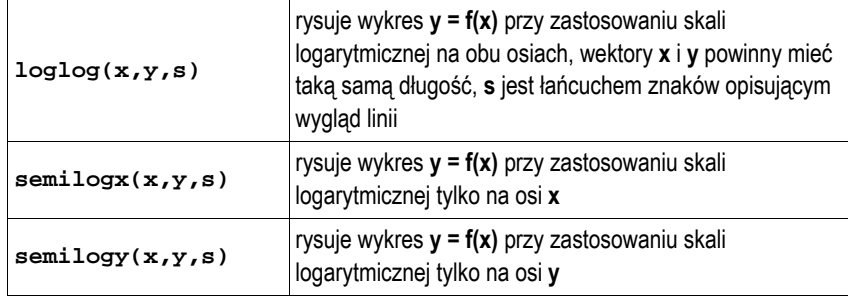

Dane do wykresu w skali logarytmicznej mogą być utworzone przy zastosowaniu funkcji **logspace**.

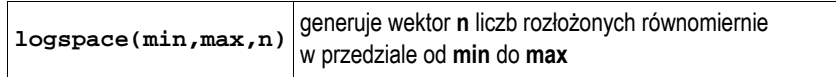

W poniższym przykładzie zastosowano skalę logarytmiczną tylko na osi **x**.

>> 
$$
[x,y] = fplot('1/sqrt(1+2e-7*x^2)',[1,1e6]);
$$

**>> semilogx(x,y) >> grid on** 

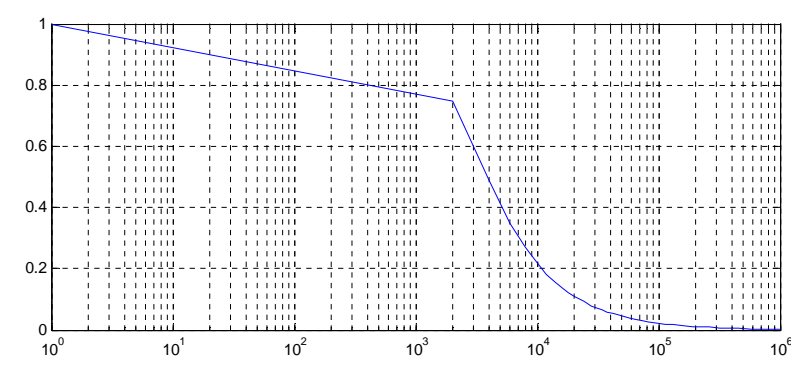

Rys. 10. Wykres dwuwymiarowy ze skalą logarytmiczną na osi x

## **2.3. Grafika trójwymiarowa (3D)**

Narysowanie wykresu funkcji trzech zmiennych (krzywej) umożliwia funkcja **plot3**.

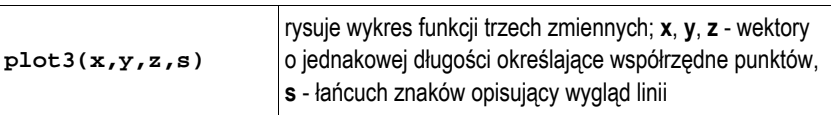

$$
>> x = [-10:0.1:10];
$$

 $>> y = cos(x);$  $z = sin(3*x)$ . \* $cos(y)$ ;

**>> plot3(x,y,z)** 

**>> grid on** 

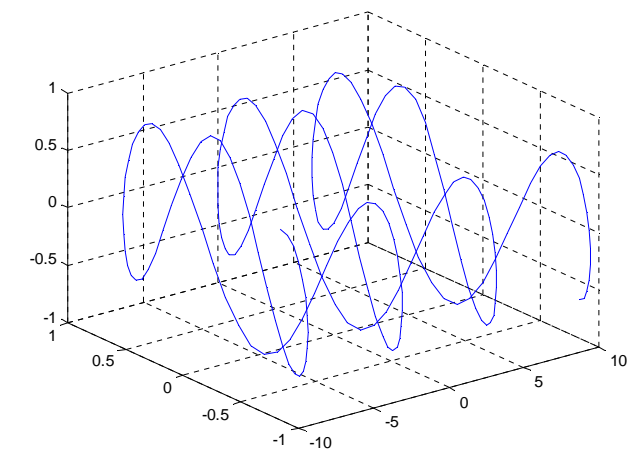

Rys. 11. Wykres funkcji trzech zmiennych

Narysowanie **wykresu powierzchniowego** (czyli wykresu **z = f(x,y)**) jest nieco bardziej skomplikowane. Pierwszym krokiem jest wygenerowanie specjalnej siatki na płaszczyźnie **XY** w węzłach której określone będą wartości funkcji w osi **z**. Służy do tego funkcja **meshgrid** o składni:

 $[x,y] = \text{meshgrid}(X,Y)$ 

gdzie: **X**, **Y** - wektory zawierające wartości w punktach ograniczających płaszczyznę **XY**, **x**, **y** - macierze określające współrzędne, dla których będą liczone wartości **z**.

Technologie Informacyjne 14 z 22 Instrukcja TI12

Po przygotowaniu siatki opisanej macierzami **x** i **y** należy obliczyć wartości macierzy **z**. Do narysowania wykresu powierzchniowego można wykorzystać jedną z przedstawionych poniżej funkcji. Powstały wykres składa się z czworokątów, których wierzchołki leżą w punktach o współrzędnych opisanych macierzami **x**, **y**, **z**.

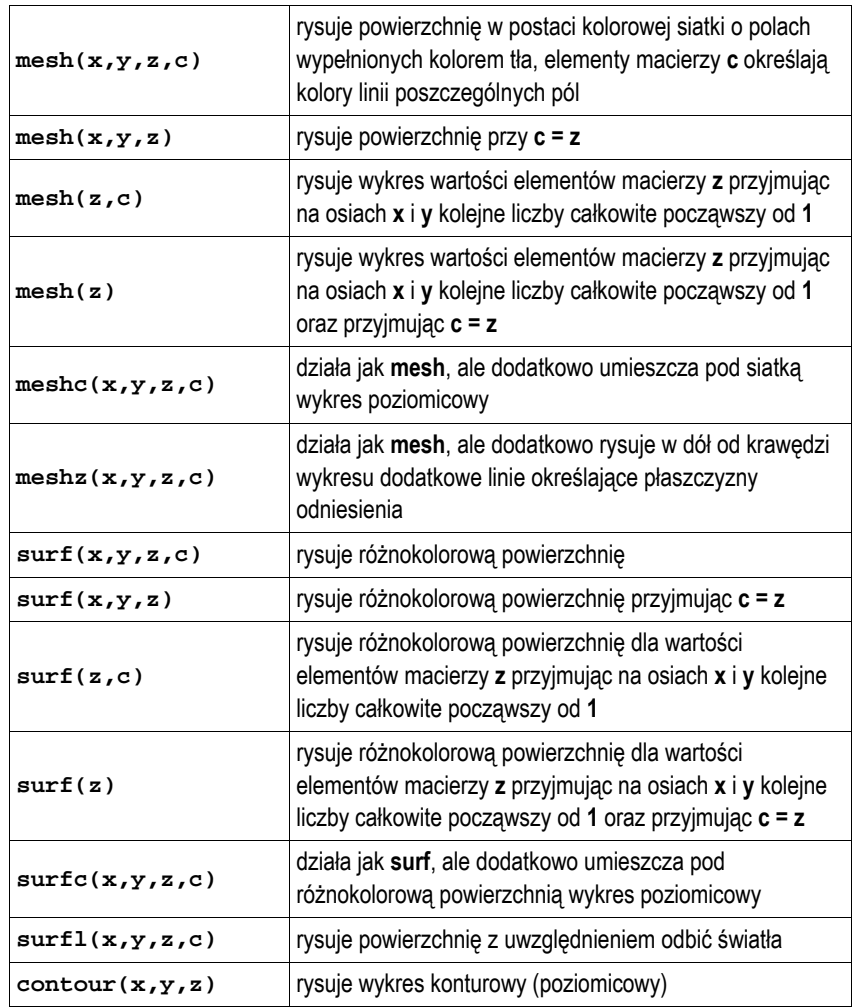

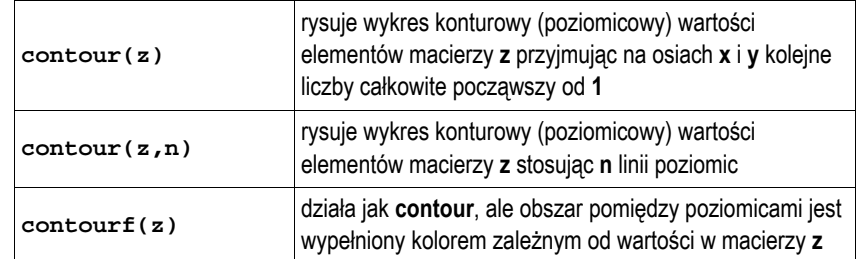

Poniżej przedstawiono przykłady różnych typów wykresów powierzchniowych.

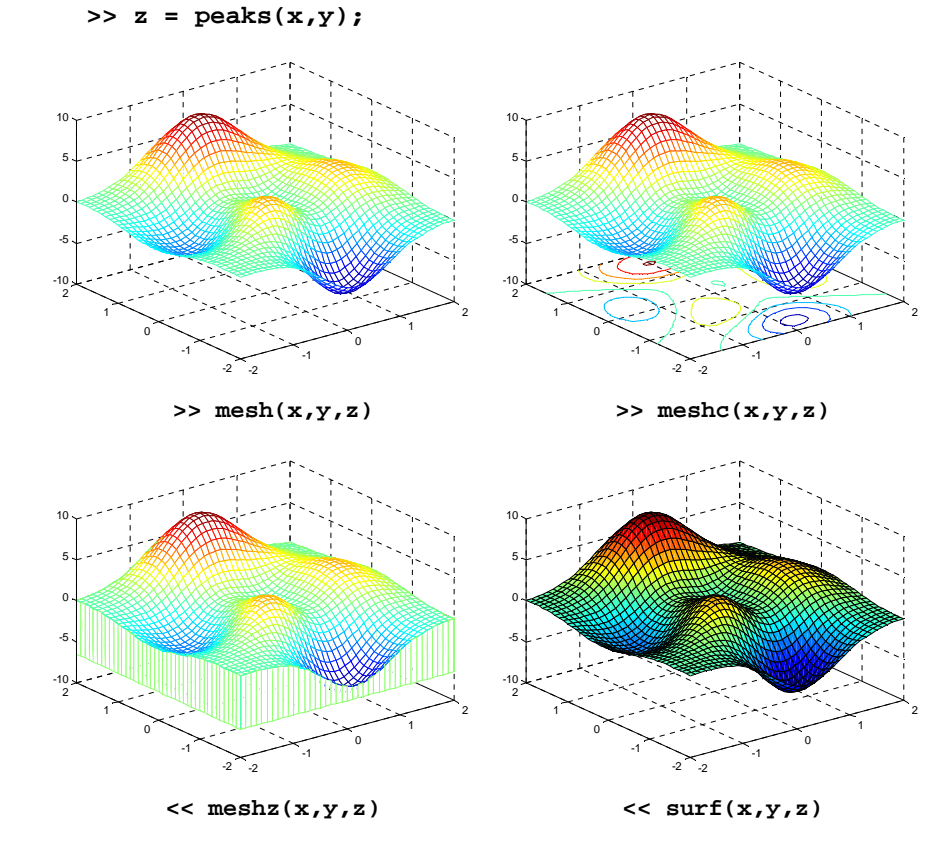

**>> [x,y] = meshgrid(-2:0.1:2,-2:0.1:2);** 

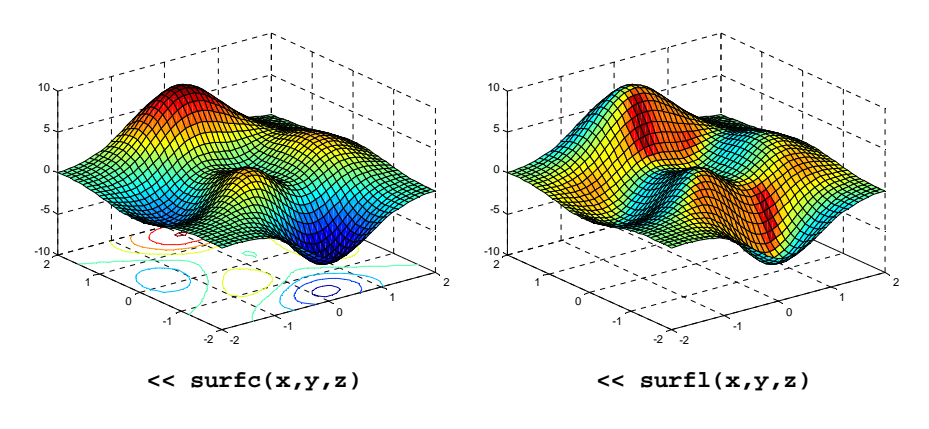

Rys. 12. Różne typy wykresów powierzchniowych

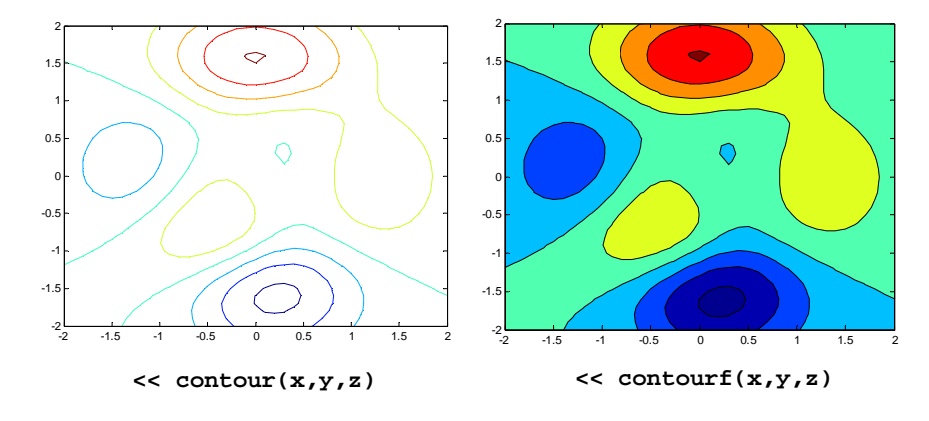

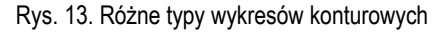

Do wykresu można dodać skalę kolorów poprzez wywołanie polecenia **colorbar**.

```
>> [x,y] = meshgrid(-3:0.2:3,-3:0.2:3); 
>> z = sinh(x).*cosh(x/2).*log(abs(y)+0.75); 
>> surf(x,y,z); 
>> colorbar
```
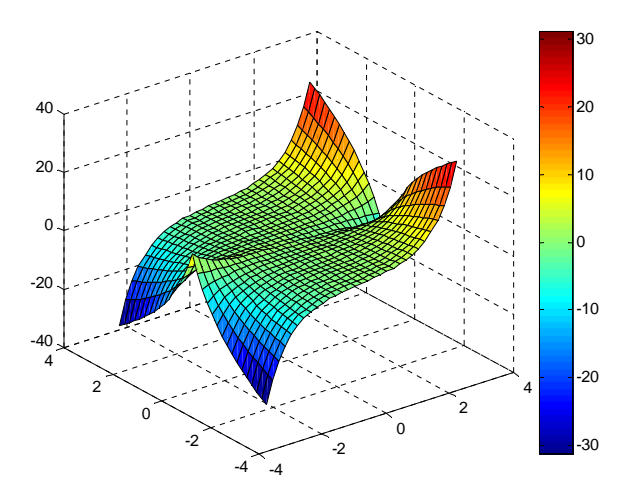

Rys. 14. Wykres powierzchniowy ze skalą kolorów

Kolory na wykresie można zmodyfikować poprzez zmianę **mapy kolorów**. Mapa kolorów jest macierzą trójkolumnową, której elementami są liczby z zakresu 0-1. Kolumny odpowiadają intensywności każdego z trzech podstawowych kolorów RGB: czerwonego, zielonego i niebieskiego. Aktualną mapę kolorów zmienia polecenie **colormap(m)**, gdzie **<sup>m</sup>** jest nową mapą. W Matlabie zdefiniowane są następujące mapy:

- **gray** mapa odcieni szarości,
- **hot**  kolory ciepłe (od czarnego przez czerwony, pomarańczowy, żółty do białego),
- **cool**  kolory zimne (od turkusowego do karmazynowego),
- **autumn -** kolory od czerwonego przez pomarańczowy do żółtego,
- **summer** odcienie żółtego i zielonego.

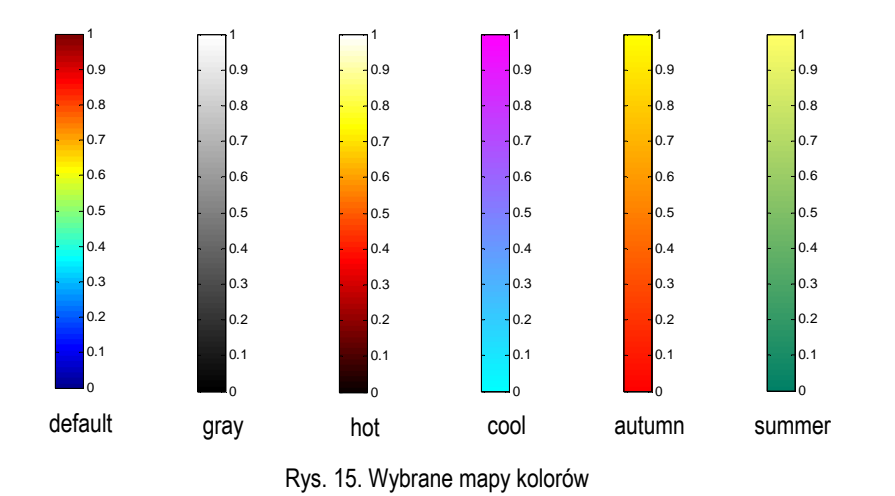

Domyślną mapę kolorów przywraca polecenie:

**>> colormap('default')** 

# **3. Przebieg ćwiczenia**

Wykonaj podane poniżej zadania.

1. Odbiornik **R** jest zasilany ze źródła napięcia stałego **E** o rezystancji wewnętrznej **Rw**. Narysuj zależność mocy **P** wydzielanej na odbiorniku od wartości jego rezystancji **R**. Na podstawie wykresu określ dla jakiej wartości rezystancji **R** następuje dopasowanie odbiornika do źródła. Przyjmij: **R<sup>w</sup> = 100**  Ω, **E = 10 V**, **R** ∈ <sup>&</sup>lt;**0, 250** <sup>&</sup>gt;. Opisz osie wykresu, dodaj legendę i tytuł, włącz wyświetlanie pomocniczej siatki.

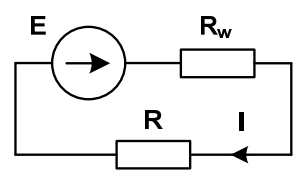

- 2. Napisz skrypt wyświetlający na jednym wykresie przebiegi trzech funkcji:
	- **cos(x)** kolor czerwony, linia kropkowana,
	- $cos^2(x)$ **<sup>2</sup>(x)** - kolor niebieski, linia ciągła,
	- **cos <sup>3</sup>(x)** - kolor zielony, linia kreskowana,

w przedziale <sup>&</sup>lt;**0, 2**π>. Opisz osie wykresu, dodaj legendę i tytuł, włącz wyświetlanie pomocniczej siatki.

3. Napisz skrypt wyświetlający w jednym, podzielonym, oknie graficznym dwa wykres funkcji **y = cos(10·e <sup>x</sup>)** w przedziale <sup>&</sup>lt;**-2, 2** <sup>&</sup>gt;. Wykresy umieść jeden pod drugim. Do przygotowania danych do wykonania pierwszego wykresu zastosuj funkcję **fplot**, natomiast do drugiego - **100** równomiernie rozłożonych punktów w podanym przedziale. Oba wykresy narysuj funkcją **plot**. Opisz osie wykresów, dodaj legendę i tytuły.

# fplot, plot 100 pkt, plot

Opisz różnice pomiędzy wykresami. Podaj z czego one wynikają (sprawdź ile punktów wygenerowała funkcja **fplot**, dodaj do wykresów wyświetlanie punktów)?

4. Napisz skrypt wyświetlający w jednym, podzielonym, oknie graficznym cztery wykresy funkcji (dwa w wierszu i dwa w kolumnie) **z = sin(x)·cos(y)** dla **x,y** ∈ < <sup>π</sup>**, 2** π <sup>&</sup>gt; z krokiem **0,3**. Do narysowania wykresów zastosuj funkcje: **mesh**, **meshc**, **surf**, **surfc**. Dodaj opisy do wykresów.

# **4. Literatura**

- [1] Mrozek B., Mrozek Z.: MATLAB i Simulink. Poradnik użytkownika. Wydanie III. Helion, Gliwice, 2012.
- [2] Stachurski M. Treichel W.: Matlab dla studentów. Ćwiczenia, zadania, rozwiązania. Witkom, Warszawa, 2009.
- [3] Pratap R.: MATLAB dla naukowców i inżynierów. Wydanie 2. Wydawnictwo Naukowe PWN, Warszawa, 2015.
- [4] Brzóska J., Dorobczyński L.: Matlab: środowisko obliczeń naukowotechnicznych. "Mikom", Wydawnictwo Naukowe PWN, Warszawa, 2008.
- Kamińska A., Pańczyk B.: Ćwiczenia z Matlab. Przykłady i zadania. Wydawnictwo MIKOM, Warszawa, 2002.
- [6] Sobierajski M., Łabuzek M.: Programowanie w Matlabie dla elektryków. Oficyna Wydawnicza Politechniki Wrocławskiej, Wrocław, 2005.
- [7] Dyka E., Markiewicz P., Sikora R.: Modelowanie w elektrotechnice z wykorzystaniem środowiska MATLAB. Wydawnictwa Politechniki Łódzkiej, Łódź, 2006.
- [8] Sradomski W.: Matlab. Praktyczny podręcznik modelowania. Helion, Gliwice, 2015.
- [9] Czajka M.: MATLAB. Ćwiczenia. Helion, Gliwice, 2005.

## **5. Zagadnienia na zaliczenie**

- 1. Omów sposób tworzenia w Matlabie wykresów funkcji dwu zmiennych.
- 2. Omów sposób tworzenia w Matlabie wykresów funkcji trzech zmiennych.
- 3. Omów sposób tworzenia w Matlabie wykresów powierzchniowych.

# **6. Wymagania BHP**

Warunkiem przystąpienia do praktycznej realizacji ćwiczenia jest zapoznanie się z instrukcją BHP i instrukcją przeciw pożarową oraz przestrzeganie zasad w nich zawartych.

W trakcie zajęć laboratoryjnych należy przestrzegać następujących zasad.

- Sprawdzić, czy urządzenia dostępne na stanowisku laboratoryjnym są w stanie kompletnym, nie wskazującym na fizyczne uszkodzenie.

- Jeżeli istnieje taka możliwość, należy dostosować warunki stanowiska do własnych potrzeb, ze względu na ergonomię. Monitor komputera ustawić w sposób zapewniający stałą i wygodną obserwację dla wszystkich członków zespołu.
- Sprawdzić prawidłowość połączeń urządzeń.
- Załączenie komputera może nastąpić po wyrażeniu zgody przez prowadzącego.
- W trakcie pracy z komputerem zabronione jest spożywanie posiłków i picie napojów.
- W przypadku zakończenia pracy należy zakończyć sesję przez wydanie polecenia wylogowania. Zamknięcie systemu operacyjnego może się odbywać tylko na wyraźne polecenie prowadzącego.
- Zabronione jest dokonywanie jakichkolwiek przełączeń oraz wymiana elementów składowych stanowiska.
- Zabroniona jest zmiana konfiguracji komputera, w tym systemu operacyjnego i programów użytkowych, która nie wynika z programu zajęć i nie jest wykonywana w porozumieniu z prowadzącym zajęcia.
- W przypadku zaniku napięcia zasilającego należy niezwłocznie wyłączyć wszystkie urządzenia.
- Stwierdzone wszelkie braki w wyposażeniu stanowiska oraz nieprawidłowości w funkcjonowaniu sprzętu należy przekazywać prowadzącemu zajęcia.
- Zabrania się samodzielnego włączania, manipulowania i korzystania z urządzeń nie należących do danego ćwiczenia.
- W przypadku wystąpienia porażenia prądem elektrycznym należy niezwłocznie wyłączyć zasilanie stanowiska. Przed odłączeniem napięcia nie dotykać porażonego.